ZEBRA und der stilisierte Zebrakopf sind in vielen Ländern eingetragene Marken von Zebra Technologies Corp. Alle anderen Marken sind das Eigentum ihrer jeweiligen Inhaber. 2023 Zebra Technologies Corp.

und/oder Tochterunternehmen. Alle Rechte vorbehalten.

### $\left(4\right)$  Entfernen des Akkus

# **Wichtig**

Der Treiber MUSS installiert werden, bevor der Drucker an den Computer angeschlossen wird. Ansonsten kann es zu Komplikationen kommen. Wenn auf Ihrem Microsoft Windows-basierten Computer der Treiber für diesen **Drucker nicht installiert ist, laden Sie ihn unter** zebra.com/zq600plus-info herunter, und installieren Sie ihn,

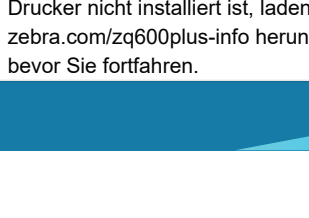

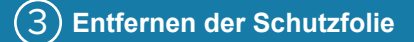

4. Ziehen Sie das Isolierband ab und entfernen Sie es von der Oberseite des Akkus. Entsorgen Sie es nach dem Entfernen.

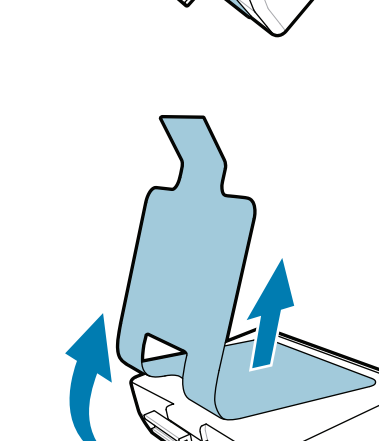

3. Ziehen Sie die Isolierbandlasche, die sich auf der Unterseite des Akkus befindet, nach oben.

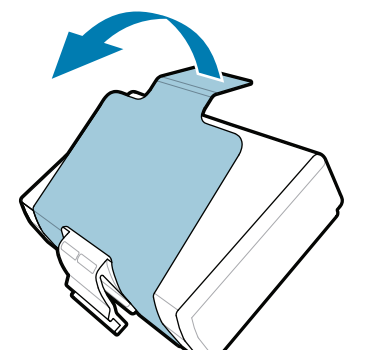

Vergewissern Sie sich, dass die aufgeführten Teile vorhanden sind. Je nach Region kann unterschiedliches Zubehör beiliegen.

5) Laden des Akkus

unterschiedliche Zeichen die "X"-Platzhalter in den Teilenummern.

Bewahren Sie den Karton und das Verpackungsmaterial für den Fall auf, dass Sie Ihren Drucker in Zukunft lagern oder versenden müssen.

Um den Drucker mit Strom zu versorgen, können Sie den Akku entweder über ein kompatibles Ladegerät, eine Ladestation oder

ein Netzteil aufladen.

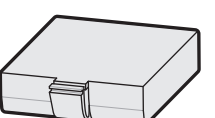

1. Drücken Sie auf die Freigabetaste am Akku.

2. Drehen Sie den Akku und heben Sie ihn aus dem Drucker.

**Kurzanleitung**

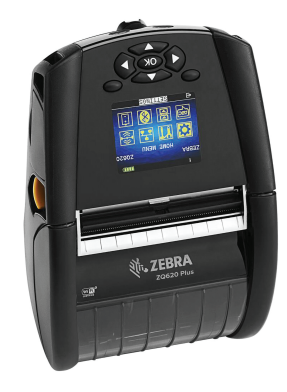

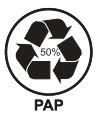

Zebra Technologies | 3 Overlook Point | Lincolnshire, IL 60069 USA

zebra.com

Je nach Region ersetzen

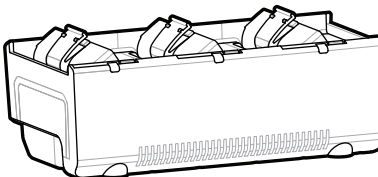

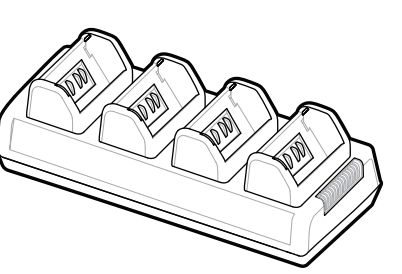

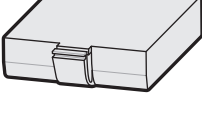

. P1131107-01DE

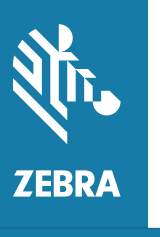

**Gehen Sie zu zebra.com/zq600plus-info, und**  https://zebra.com/zq600plus-info **installieren Sie den Treiber für Ihren Drucker.**

## **ZQ610 Plus ZQ620 Plus**

BTRY-MPP-34MA1-01

AC18177-**X** Quad Battery Charger

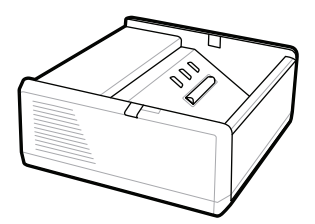

SAC-MPP-1BCHG**XX**1-01 1-Slot Battery Charger

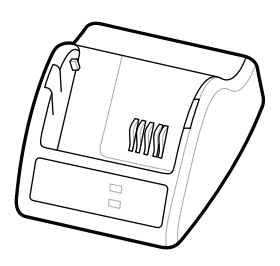

P1031365-**XXX** Smart Charger-2

P1031365-0**XX** P1065668-0**XX**

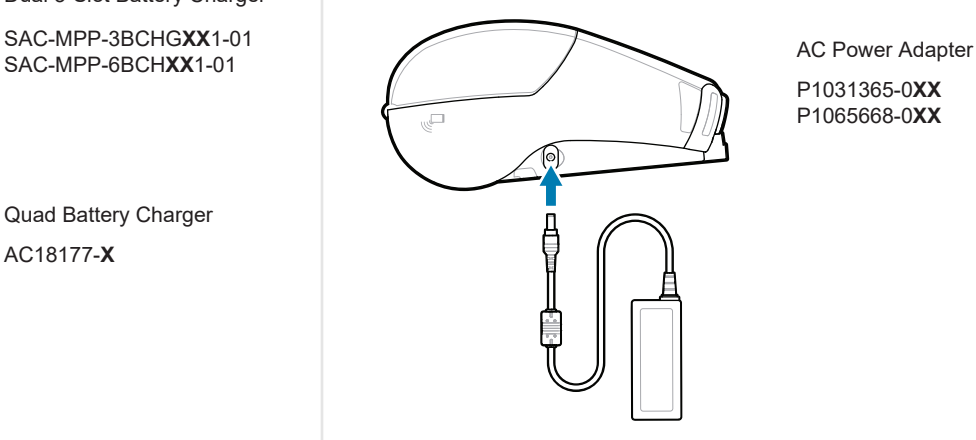

SAC-MPP-6BCH**XX**1-01

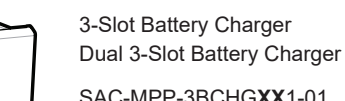

**zebra.com/zq600plus-info** https://zebra.com/zq600plus-info

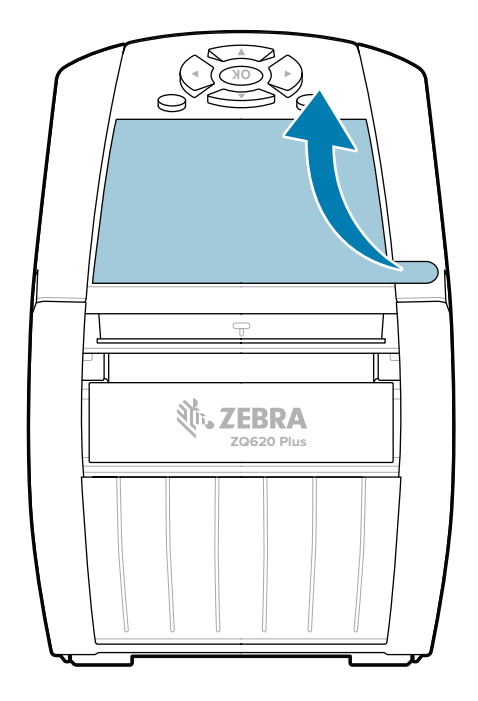

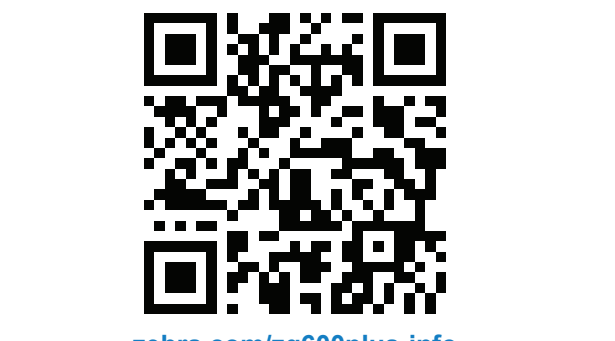

#### 8 **Koppeln eines Mobilgeräts**

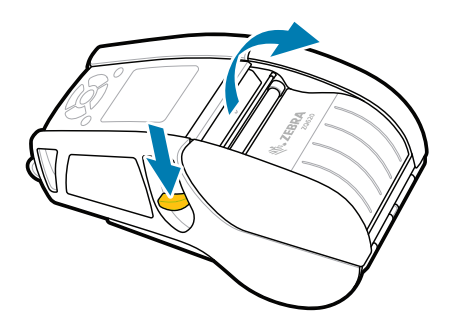

Halten Sie **POWER** mindestens drei Sekunden lang gedrückt und lassen Sie dann los, um den Drucker einzuschalten.

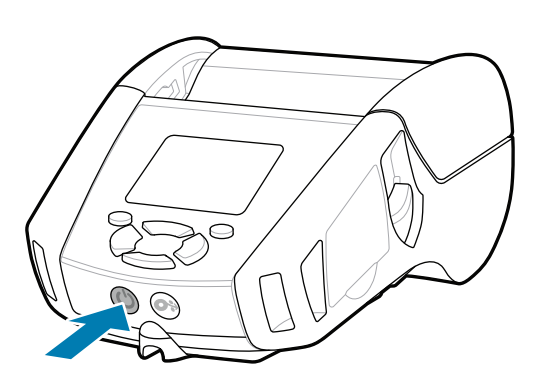

Drücken Sie die **FEED**-Taste, um das Medium durch den Papierpfad zu führen.

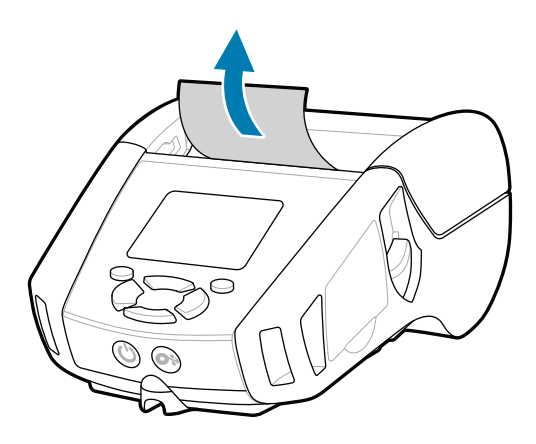

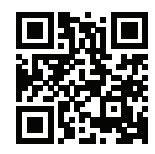

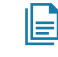

Wenden Sie sich an Zebra, um Informationen zu

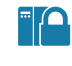

1. Schieben Sie die Entriegelungstaste nach vorne, um die Medienabdeckung zu öffnen.

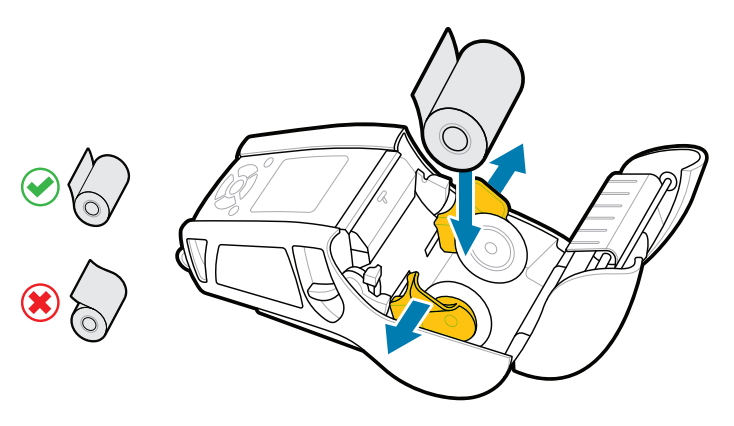

2. Legen Sie die Medienrolle in der gezeigten Ausrichtung in das Medienfach ein.

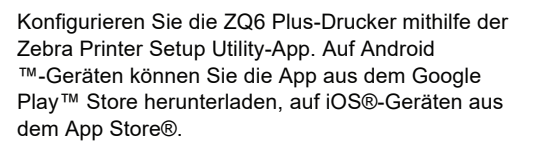

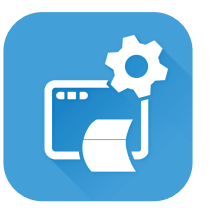

Sie müssen Ihren Drucker verwalten?  $\overline{\phantom{a}}$  sie möchten Ihren Drucker schützen? zebra.com/profilemanager zebra.com/printsecure

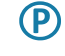

Erfahren Sie mehr über Originalzubehör s Enamen of them aber Original Saberior.<br>
supplies von Zebra. zebra.com/supplies

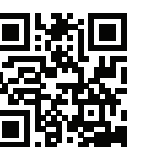

Sie müssen Ihren Drucker verwalten?

Koppeln Sie ein Gerät mit NFC und Bluetooth. Zur Vereinfachung der Kopplung ist die Bluetooth-MAC-Adresse auf der Rückseite des Druckers und auf der Verpackung als Barcode abgebildet.

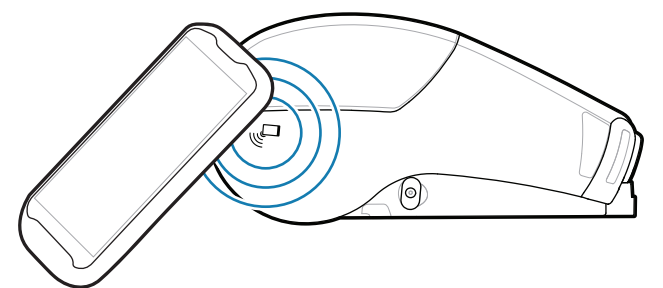

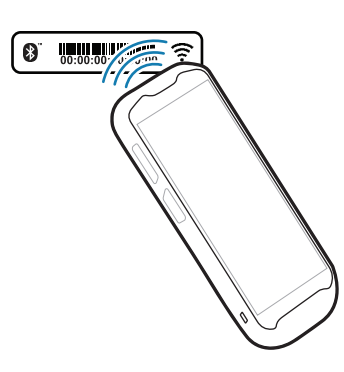

**Zebra Printer Setup Utility**

Sehen Sie sich Schnellantworten an, und besuchen Sie unsere Wissensdatenbank. zebra.com/knowledge

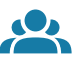

 $\bullet$ 

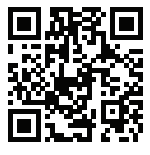

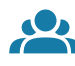

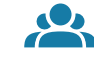

Sehen Sie sich die Benutzerdokumentation und die Anleitungsvideos an.<br>https://zebra.com/zq600plus-info zebra.com/zq600plus-info

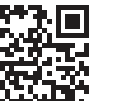

**https://**zebra.com/siem/ochten.ein/Etikett entwerfen?

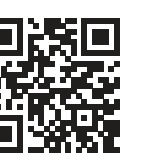

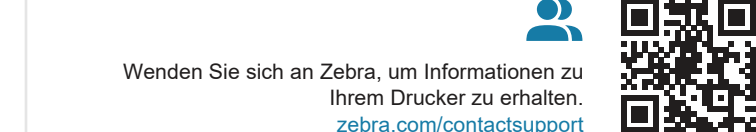

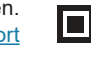

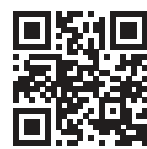

Schließen Sie die Medienabdeckung. Sorgen Sie dabei 3. per Hand dafür, dass das Ende der Medienrolle aus dem Drucker ragt.

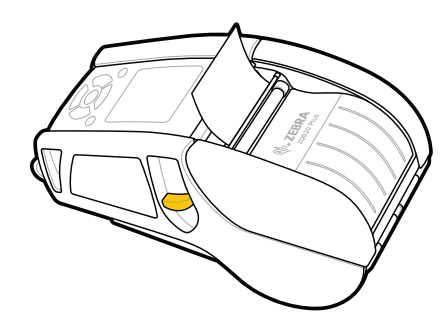

ip.zebra.com Erfahren Sie mehr zu den Patenten der Produkte.

4. Die Medienabdeckung rastet hörbar ein.

Treten Sie der Community von Zebra-Benutzern und -Botschaftern bei. https://zebra.com/supportcommunity zebra.com/zebradesigner zebra.com/supportcommunity

zebra.com/contactsupport

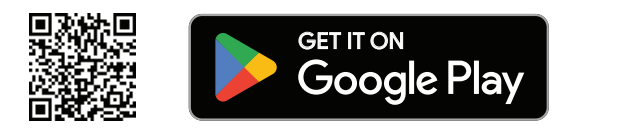

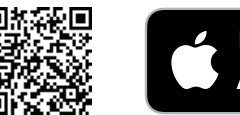

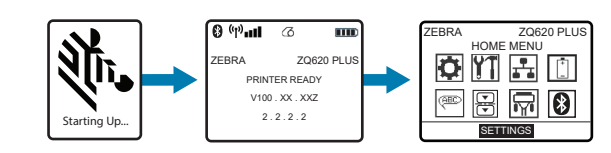

### **Support und Informationen**

 $\blacktriangleright$ 

KA

ୗୖ୕ୡ

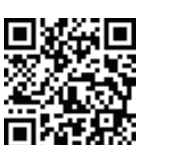

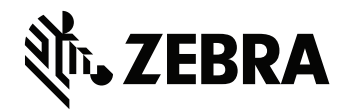

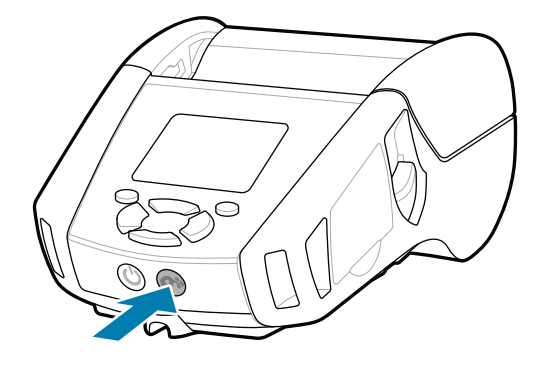

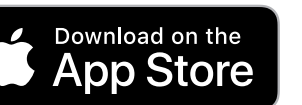

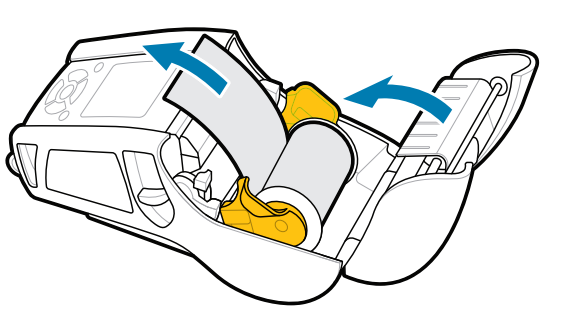